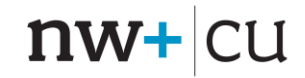

## northwest plus credit union

# **Clearing Cache and Browser History for Edge and Chrome**

#### **Introduction:**

Here's how to clear your cache and browser history which can help eliminate issues connecting to various websites.

#### **Microsoft Edge**

1) You can access your settings by clicking on the horizontal 3 dots on the top right of the browser window. This will give access to browser options and on the very bottom is the "Settings" option.<br>  $\rightarrow$  C Q Search or enter web address

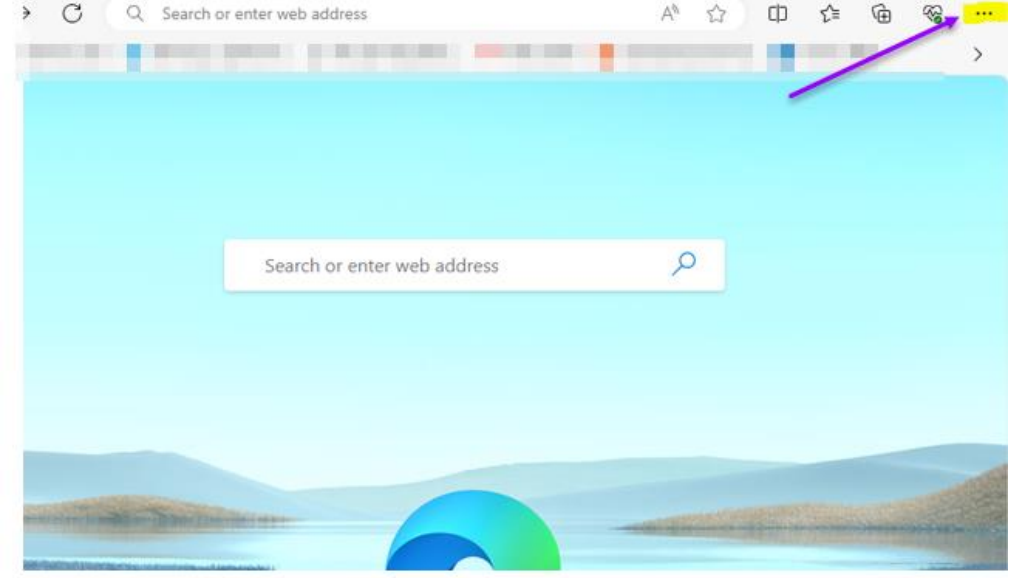

2) At the settings window- the search tab on the top left can take you straight to where you need to clear browsing data.

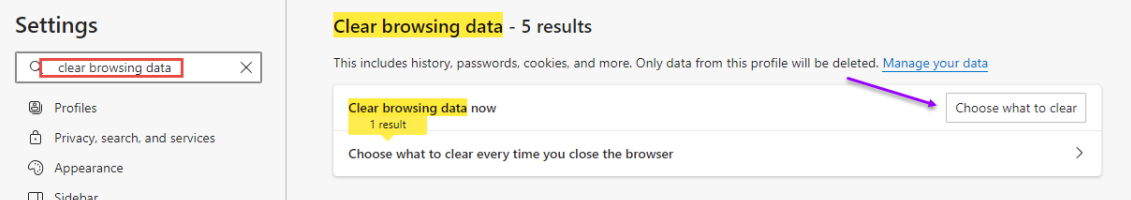

3) Enter "clear browsing data" and at the top result click on "Choose what to clear".

4) A new window will open up and then select "Browsing history", "Download History", "Cookies and other site data", and "Cached Images and files".

5) Click on "Clear Now" and you should be all set.

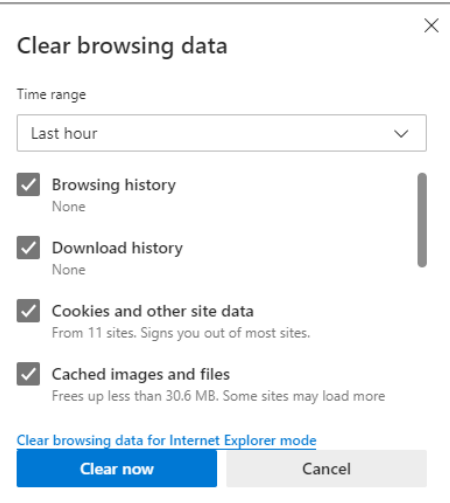

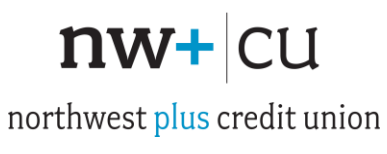

### **Google Chrome**

1) Open up Chrome and click on the vertical three dots that gives access to options, and click on the bottom of the pop where it says "settings":

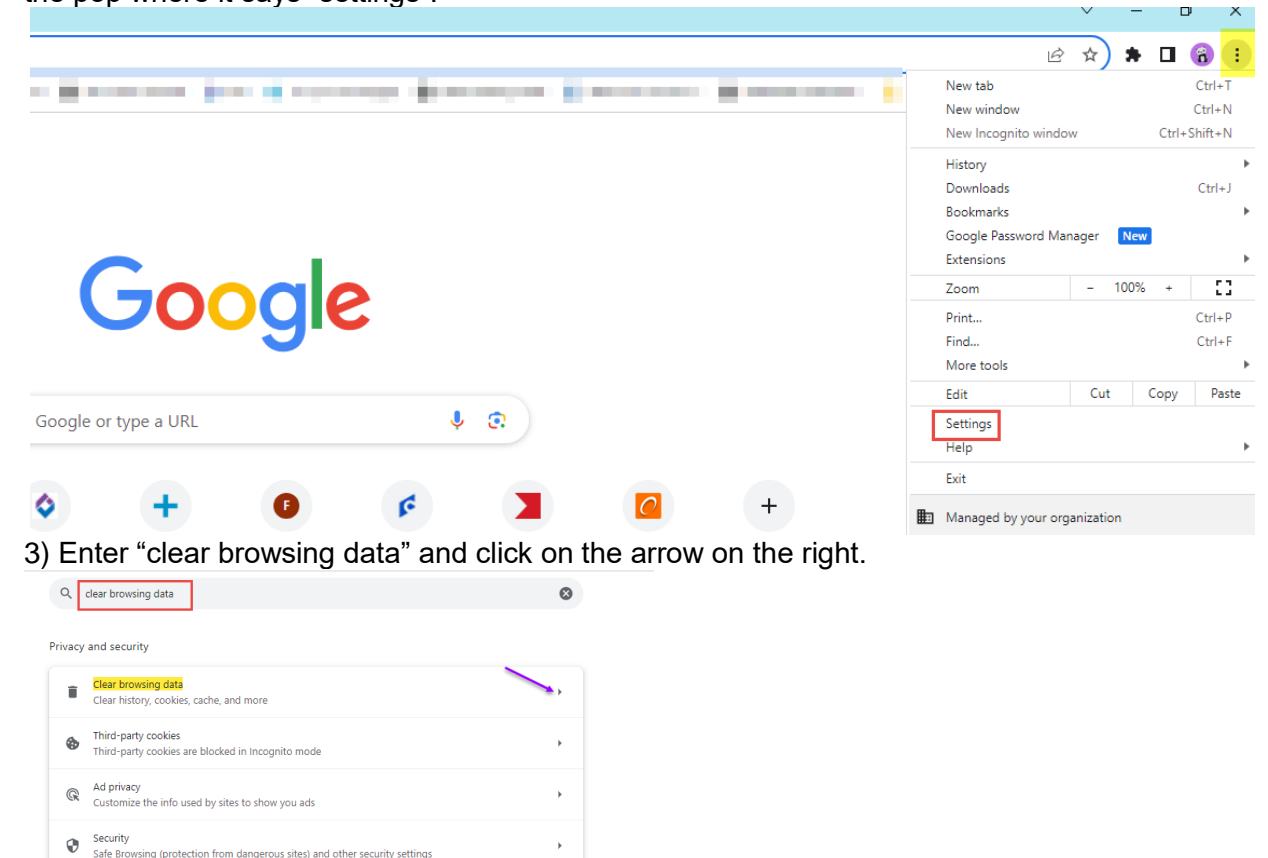

4) A new window will open up and then select "Browsing history", "Download History", "Cookies and other site data", and "Cached Images and files".

5) Click on "Clear data" and you should be all set.

Site settings<br>Controls what information sites can use and show (location, camera, pop-ups, and more)

挂

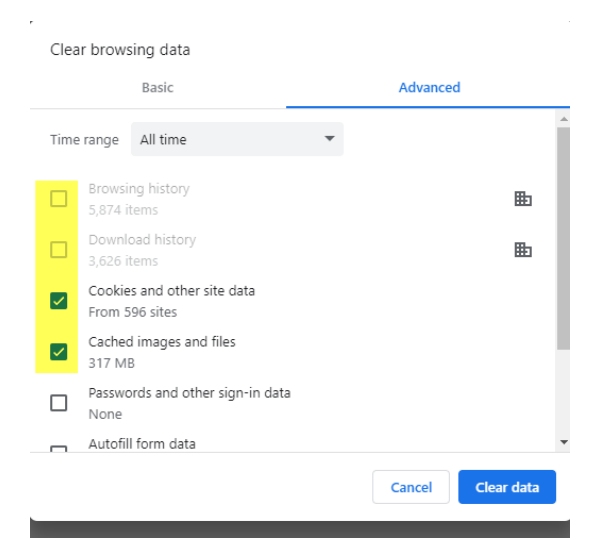